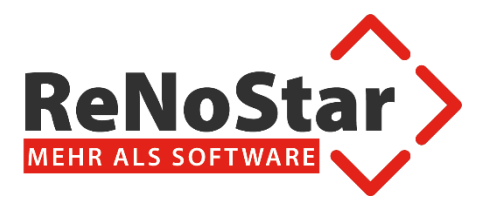

# Hinweise zur beA Versandkomponente

**Aufbau der Komponente und Versandmöglichkeiten**

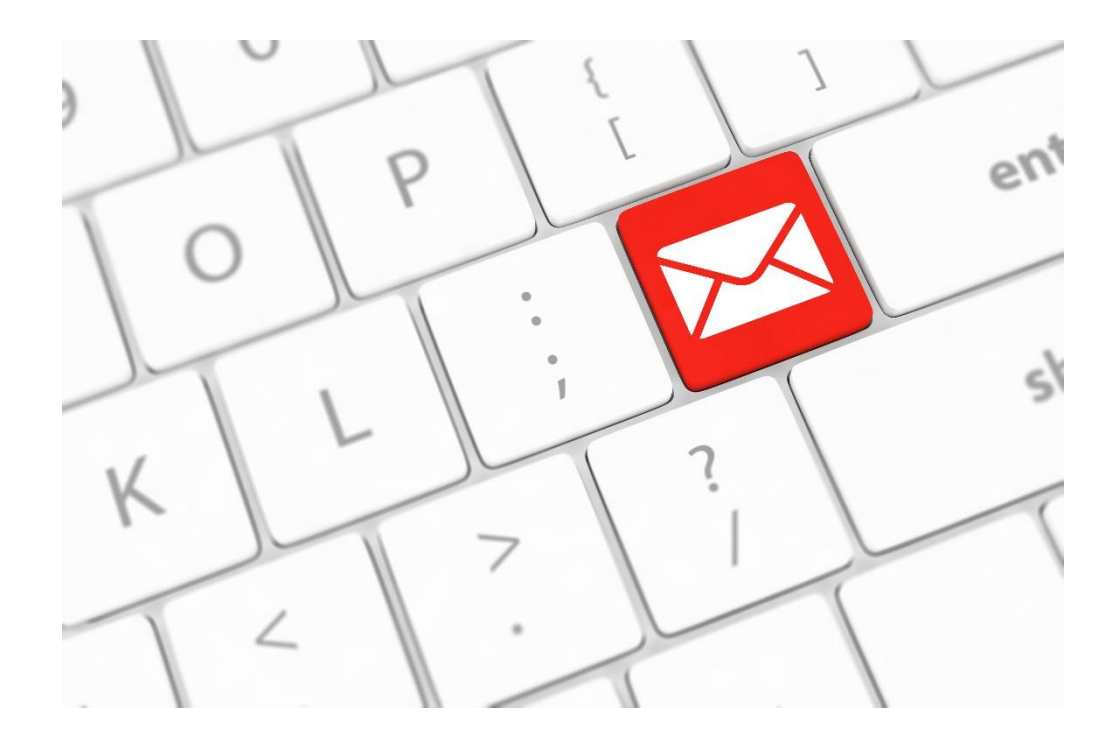

# Inhalt

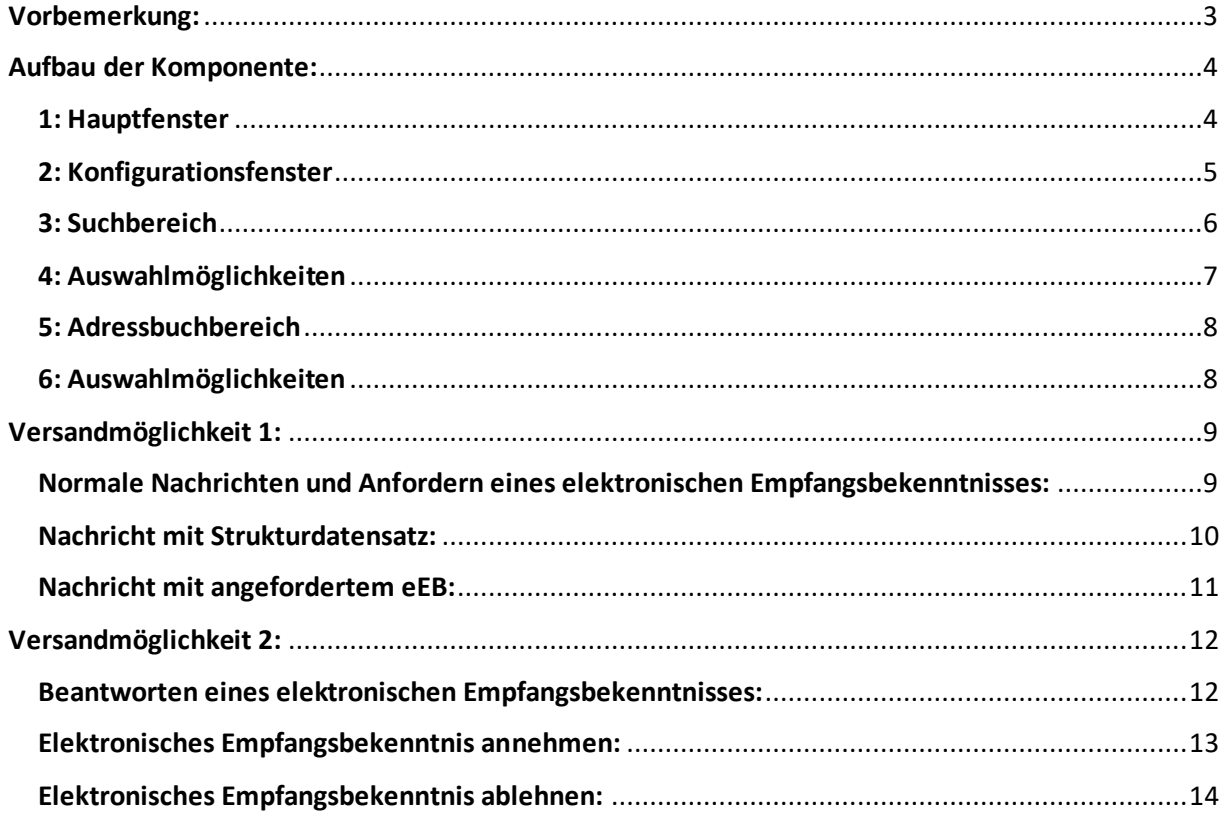

# <span id="page-2-0"></span>Vorbemerkung:

Für den uneingeschränkten Versand von Nachrichten über ein Softwarezertifikat muss dieses als Anwaltssicherheitstoken im Postfach hinterlegt werden. Sollte dies nicht der Fall sein kommt es beim Versand von Nachrichten mit eEB Bezug (Anfordern, Annehmen oder Ablehnen) zu einem Fehler, da eine Nachricht als Mitarbeiter zunächst signiert werden muss. Dies ist derzeit noch nicht möglich, jedoch in Arbeit.

Für das Versenden von Nachrichten müssen folgende Rechte im Postfach für das Softwarezertifikat freigeschaltet werden:

- $\geqslant 01$  Nachrichtenübersicht öffnen
- $\geqslant$  03 Nachricht erstellen
- $\geqslant$  05 Nachricht versenden
- $\geq 14$  EEBs versenden
- $\geq 15$  EEBs zurückweisen
- $\geq 17$  EEBs versenden (persönlich/vertraulich)

Die explizite Vergabe dieser Rechte ist nur bei Verwendung eines Softwarezertifikats im Mitarbeiterkontext notwendig. Bei Verwendung eines Softwarezertifikats im Anwaltskontext besitzt es diese Rechte automatisch.

Zum Versenden einer Nachricht gibt es in der Aktenhistorie zwei Möglichkeiten:

- 1. Das Grundsätzliche erstellen und versenden einer Nachricht  $\frac{1}{2}$ Dazu zählen …
	- a. … normale Nachrichten
	- b. … Nachrichten mit Strukturdatensatz
	- c. … Nachrichten mit eEB Anforderung
- 2. Das Beantworten eines angeforderten elektronischen Empfangsbekenntnisses (eEB)<sup>1</sup> Dazu zählen …
	- a. … das Annehmen/Bestätigen eines eEB
	- b. … das Ablehnen eines eEB mit Begründung

<sup>1</sup>: Der Button wird durch die Dokumenteneigenschaft "eEB erforderlich" freigeschaltet. Die Zuordnung dieser Eigenschaft erfolgt automatisch beim Zuordnen der beA Nachricht über den Zentralen Posteingang.

**ReNoStar GmbH** Telefon 0 60 22 / 20 55 80 Am Neubergsweg 8 Telefax 0 60 22 / 20 55 83 33  $\sim$  101

# <span id="page-3-0"></span>Aufbau der Komponente:

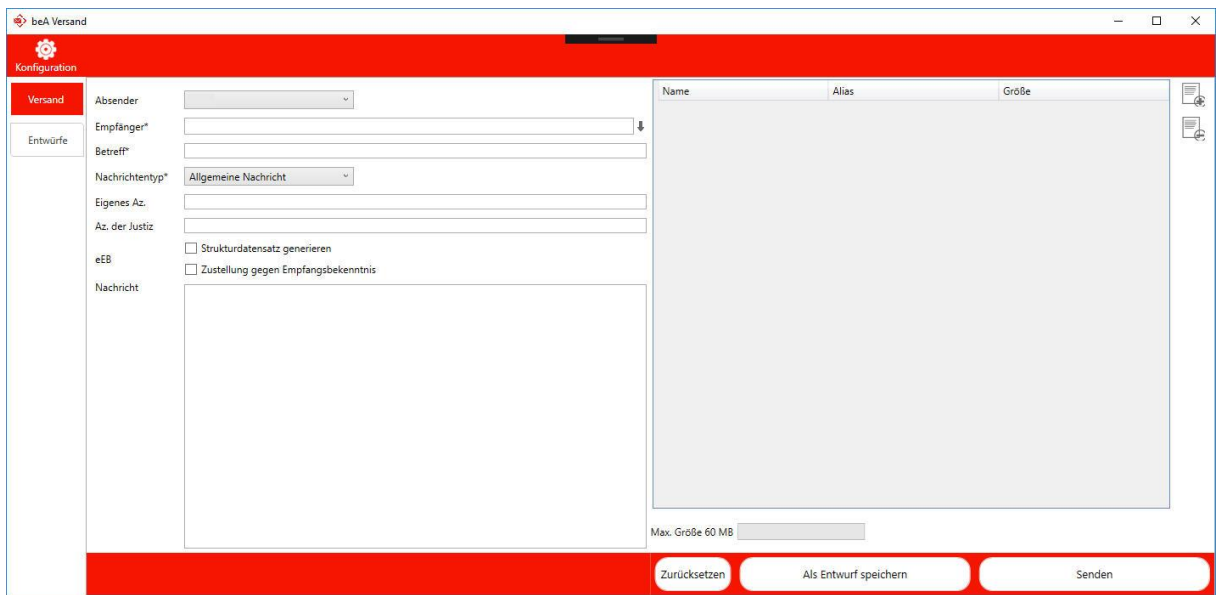

### <span id="page-3-1"></span>1: Hauptfenster

Im Hauptfenster kann das zu verwendende Postfach ausgewählt werden über das die Nachricht verschickt wird.

In der Betreffzeile, im eigenen Aktenzeichen und im Nachrichtenbereich werden bereits Daten durch die Aktenhistorie gesetzt. Wenn in der Aktenhistorie Dateien ausgewählt wurden so werden diese im rechten Bereich in Tabellenform dargestellt. Gegebenenfalls können Anhänge über die Buttons am rechten Rand hinzugefügt bzw. entfernt werden.

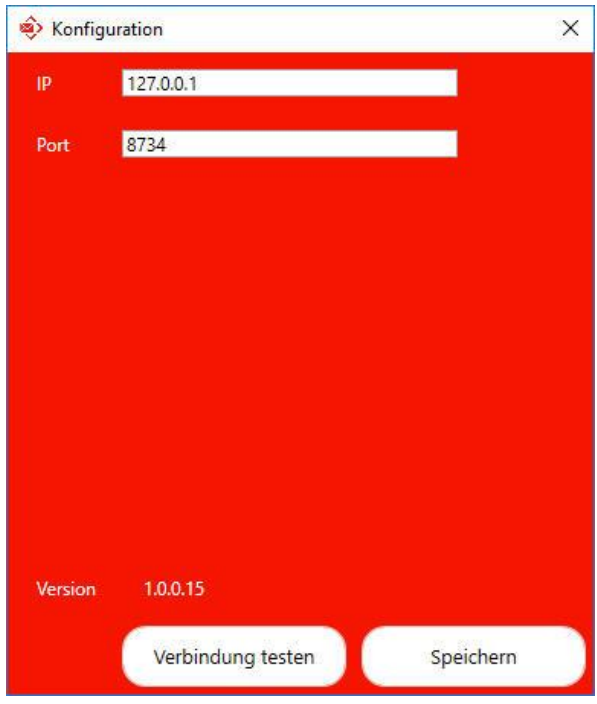

## <span id="page-4-0"></span>2: Konfigurationsfenster

Über die Konfiguration lässt sich die IP-Adresse des ZPE-Servers, der verwendete Port und die Version der Komponente einsehen und ggf. festlegen. Über "Verbindung testen" kann überprüft werden, ob die Versandkomponente erfolgreich eine Verbindung mit dem ZPE-Service herstellen kann. Die Konfiguration wird über einen Klick auf "Speichern" gespeichert und das Konfigurationsfenster schließt sich anschließend automatisch.

Empfänger\*

Der Bereich für die Empfängerauswahl lässt sich über den Button links von der Empfängerzeile öffnen. Die Empfängerauswahl ist auf der linken Seite in einen Such- und Adressbuchbereich aufgeteilt. Auf der rechten Seite werden die derzeit ausgewählten Empfänger für die Nachricht dargestellt.

Suche:

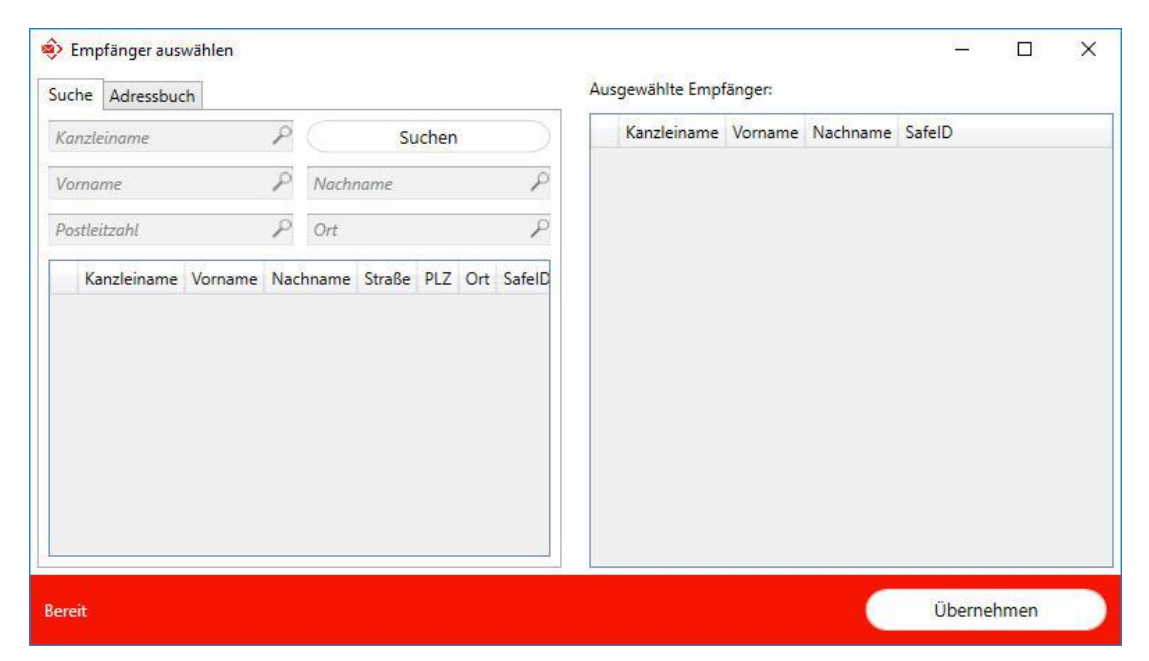

π

# <span id="page-5-0"></span>3: Suchbereich

Um eine Suche durchzuführen, werden mindestens zwei Angaben mit jeweils mindestens zwei Zeichen benötigt. Andernfalls wird ein entsprechender Dialog dargestellt der entsprechend darauf hinweist.

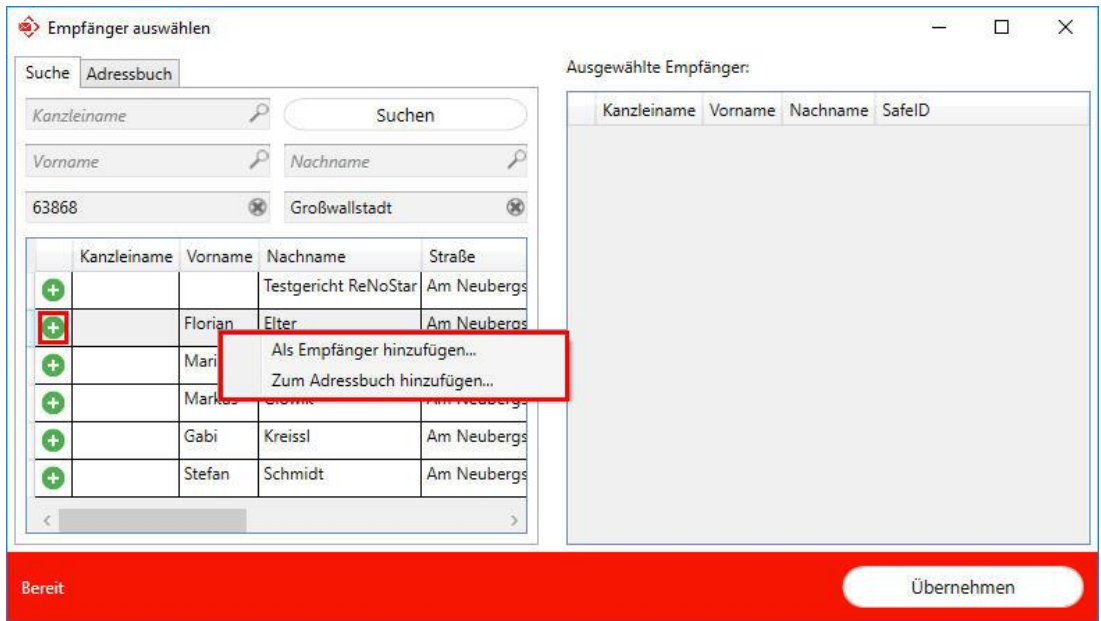

6

## <span id="page-6-0"></span>4: Auswahlmöglichkeiten

Nachdem die Suche durchgeführt wurde, erhält man eine Übersicht des Suchergebnisses.

Um ein Empfänger auszuwählen gibt es drei Möglichkeiten:

- 1. Per Klick auf das grüne Plus am Anfang
- 2. Durch Rechtsklick und anschließendem Klick auf "Als Empfänger hinzufügen..."
- 3. Per Doppelklick auf den Eintrag

Sollte ein Empfänger mehrfach benötigt werden und nicht jedes Mal neu gesucht werden, so gibt es die Möglichkeit per Rechtklick auf den Eintrag und anschließendem Klick auf "Zum Adressbuch hinzufügen…" diesen Empfänger zum persönlichen Adressbuch hinzuzufügen.

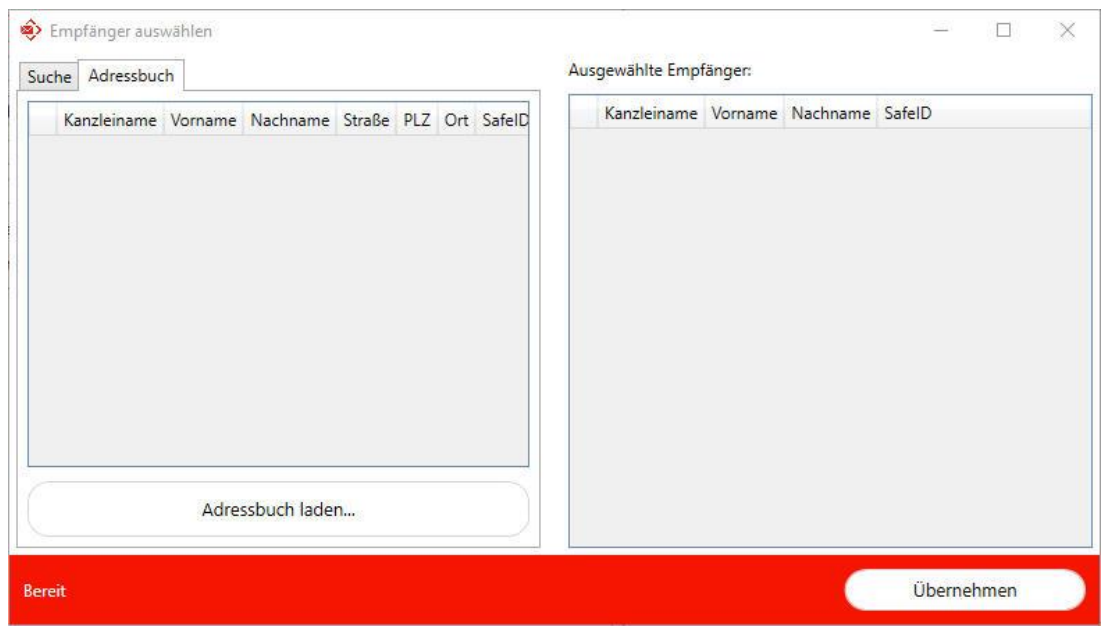

# <span id="page-7-0"></span>5: Adressbuchbereich

Über den Klick auf "Adressbuch laden..." wird das persönliche Adressbuch des Postfachs geladen und entsprechend wie bei der Suche dargestellt.

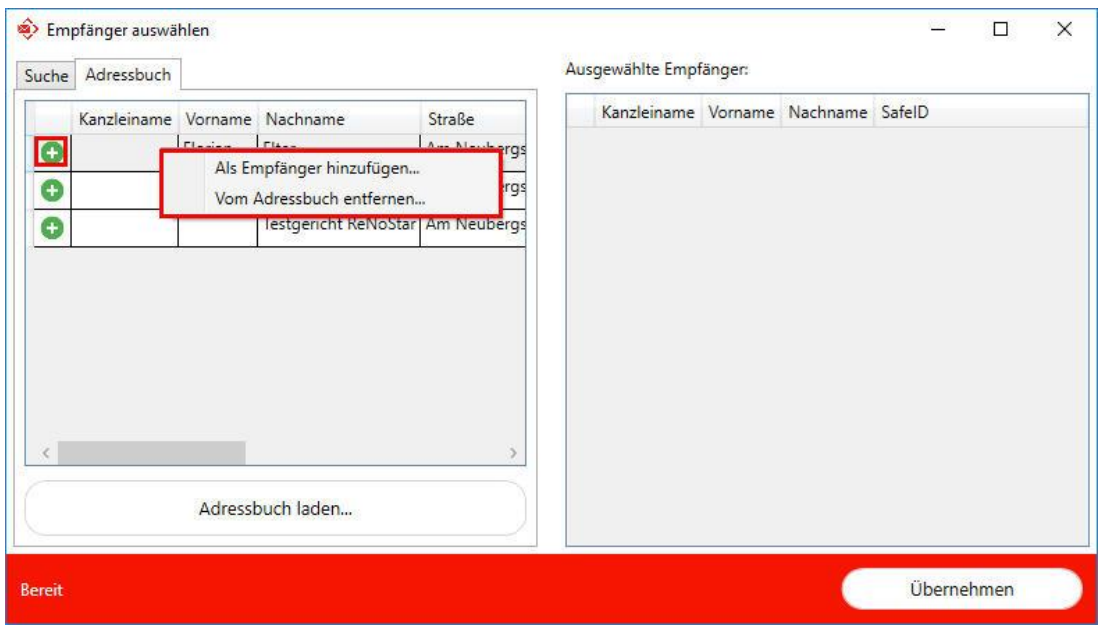

## <span id="page-7-1"></span>6: Auswahlmöglichkeiten

Nachdem das Adressbuch geladen wurde, erhält man eine Übersicht der vorhandenen Einträge.

Um ein Empfänger auszuwählen gibt es drei Möglichkeiten:

- 1. Per Klick auf das grüne Plus am Anfang
- 2. Durch Rechtsklick und anschließendem Klick auf "Als Empfänger hinzufügen..."
- 3. Per Doppelklick auf den Eintrag

Sollte ein Empfänger nicht mehr benötigt werden, so gibt es die Möglichkeit per Rechtklick auf den Eintrag und anschließendem Klick auf "Vom Adressbuch entfernen..." die Möglichkeit diesen Empfänger vom persönlichen Adressbuch zu entfernen.

# <span id="page-8-0"></span>Versandmöglichkeit 1:

## <span id="page-8-1"></span>Normale Nachrichten und Anfordern eines elektronischen Empfangsbekenntnisses:

In der Aktenhistorie können Dokumente ausgewählt werden und per Klick auf Sonnen öffnet sich die Versandkomponente. Folgende Daten werden über die Aktenhistorie an die Versandkomponente übergeben:

- **Standardbetreff**
- Eigenes Aktenzeichen
- Standardtext der Nachricht
- Ggf. Anlagen

Normale Nachricht:

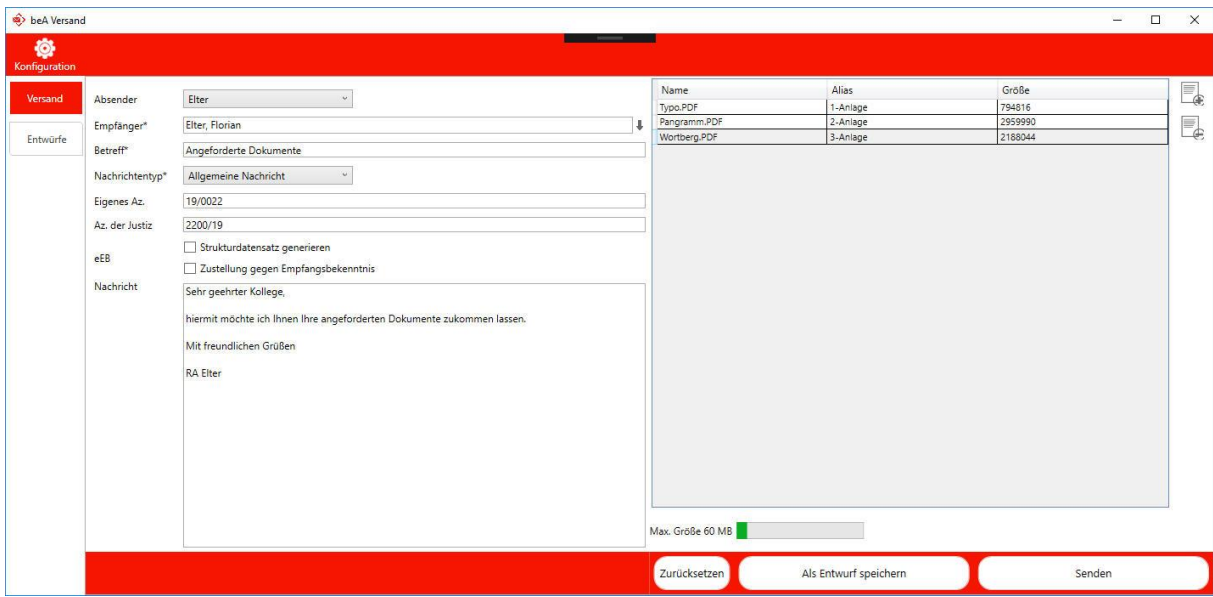

#### **Was es zu beachten gibt:**

**Die Nachricht kann …**

- **… einen oder mehrere Empfänger haben**
- **… kann keine bis maximal 100 Anhänge haben**
- **… Anhänge dürfen insgesamt eine Gesamtgröße von 60 MB nicht überschreiten**

Über den Klick auf "Als Entwurf speichern" wird die Nachricht im aktiven Postfach im Entwurf-Ordner abgespeichert.

Per Klick auf "Zurücksetzen" wird der Inhalt der Nachricht auf den Ursprung zurückgesetzt.

## <span id="page-9-0"></span>Nachricht mit Strukturdatensatz:

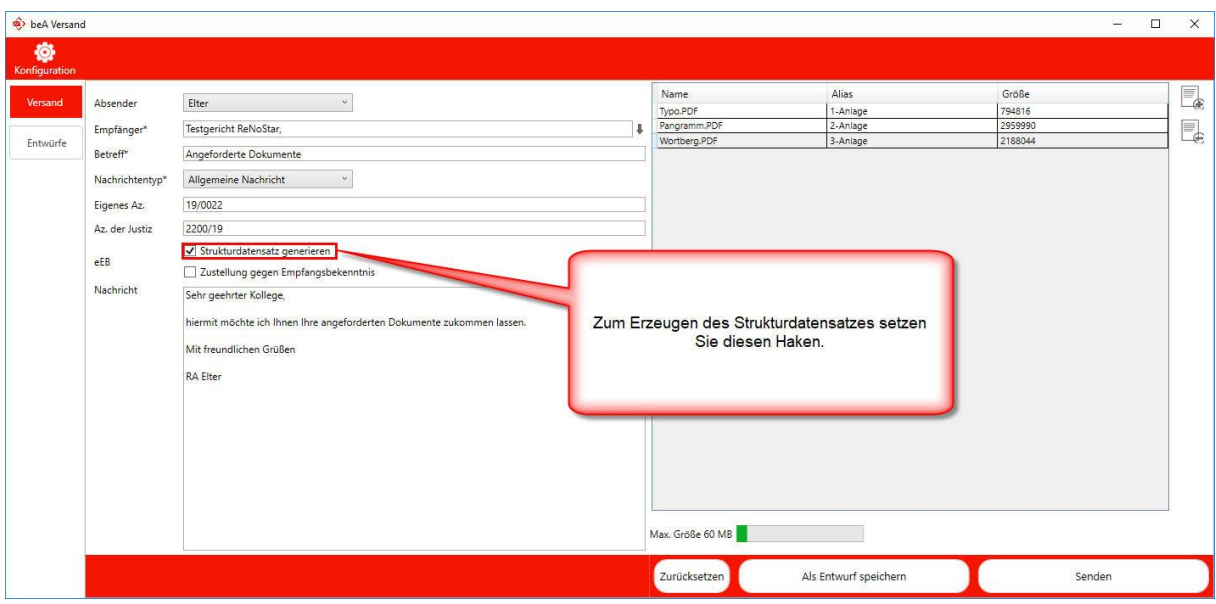

**Was es zu beachten gibt:**

**Die Nachricht kann …**

- **… nur einen Empfänger haben**
- **… kann keine bis maximal 100 Anhänge haben**
- **… Anhänge dürfen insgesamt eine Gesamtgröße von 60 MB nicht überschreiten**

Über den Klick auf "Als Entwurf speichern" wird die Nachricht im aktiven Postfach im Entwurf-Ordner abgespeichert.

Per Klick auf "Zurücksetzen" wird der Inhalt der Nachricht auf den Ursprung zurückgesetzt.

## <span id="page-10-0"></span>Nachricht mit angefordertem eEB:

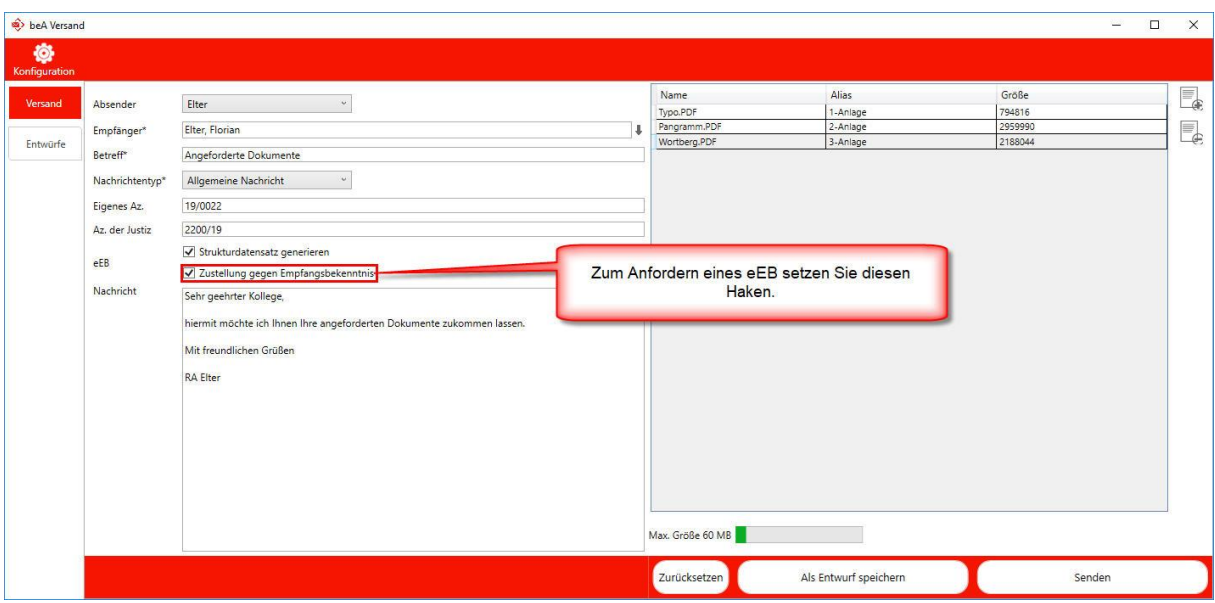

**Was es zu beachten gibt:**

**Die Nachricht kann …**

- **… nur einen Empfänger haben**
- **… muss einen bis maximal 100 Anhänge haben**
- **… Anhänge dürfen insgesamt eine Gesamtgröße von 60 MB nicht überschreiten**

Über den Klick auf "Als Entwurf speichern" wird die Nachricht im aktiven Postfach im Entwurf-Ordner abgespeichert.

Per Klick auf "Zurücksetzen" wird der Inhalt der Nachricht auf den Ursprung zurückgesetzt.

# <span id="page-11-0"></span>Versandmöglichkeit 2:

<span id="page-11-1"></span>Beantworten eines elektronischen Empfangsbekenntnisses:

In der Aktenhistorie kann per Klick auf S<sup>ong</sup> öffnet sich zunächst folgender Dialog.

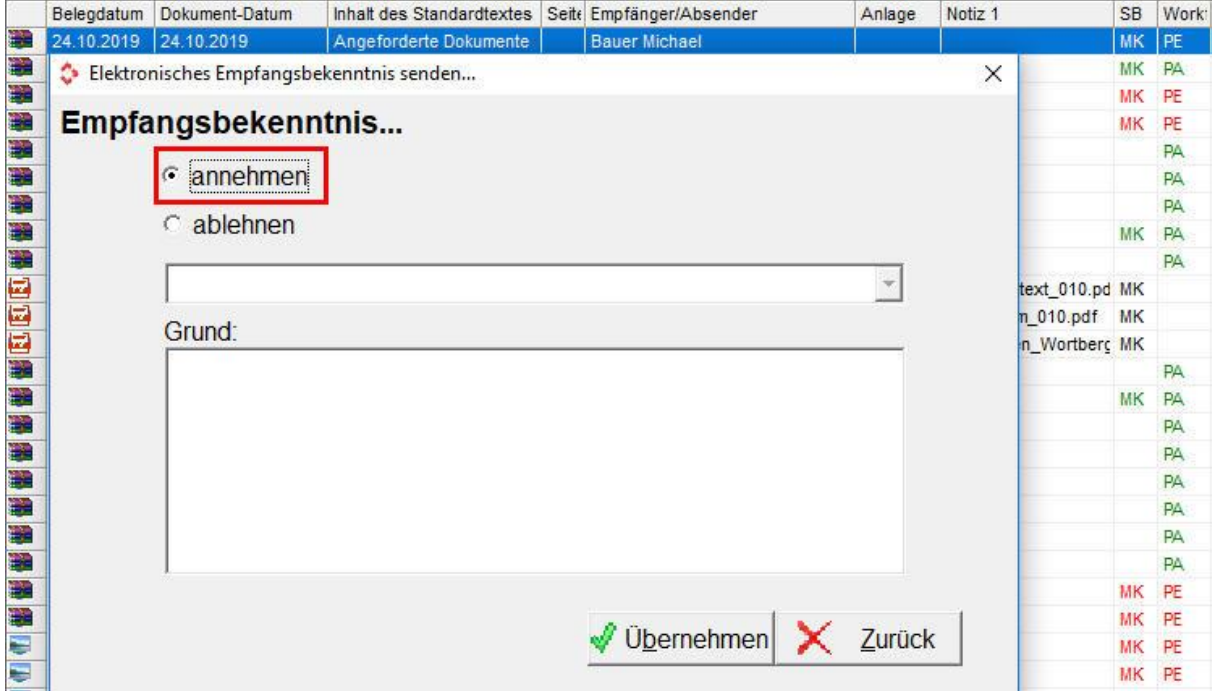

#### oder

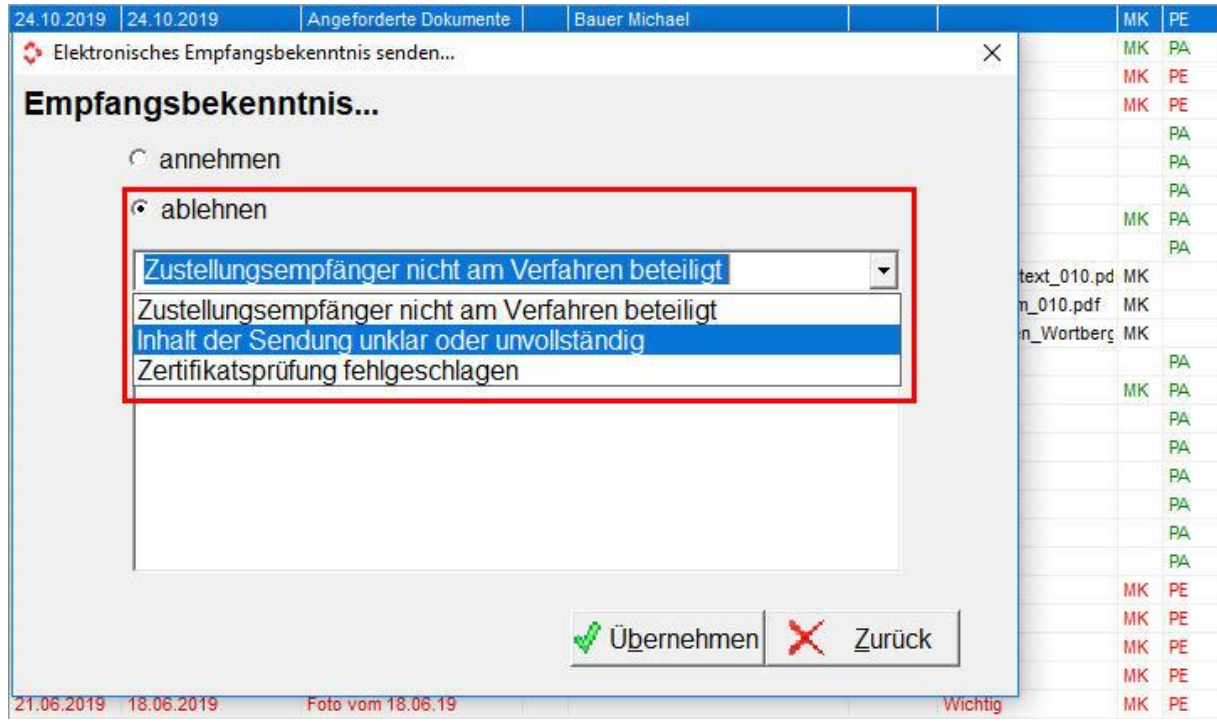

**ReNoStar GmbH** Telefon 0 60 22 / 20 55 80 Am Neubergsweg 8 Telefax 0 60 22 / 20 55 83 33<br>63868 Grosswallstadt in the material of the info@renostar.de Nachdem eine entsprechende Auswahl getroffen wurde öffnet sich die Versandkomponente. Folgende Daten werden über die Aktenhistorie an die Versandkomponente übergeben:

- Ursprüngliche Nachricht (Nachricht mit angefordertem eEB)
- Optionen der Annahme oder Ablehnung

Es ist zu beachten das sich die Versandkomponente nun im Modus für das Beantworten eines eEB befindet. Dadurch können folgende Aktionen nicht durchgeführt werden:

- Ändern oder Hinzufügen des Empfängers
- Ändern des eigenen Aktenzeichens
- Ändern des Aktenzeichens des Empfängers
- Ändern des Betreffs
- Ändern des Nachrichtentextes
- Hinzufügen/Entfernen von Anhängen

### <span id="page-12-0"></span>Elektronisches Empfangsbekenntnis annehmen:

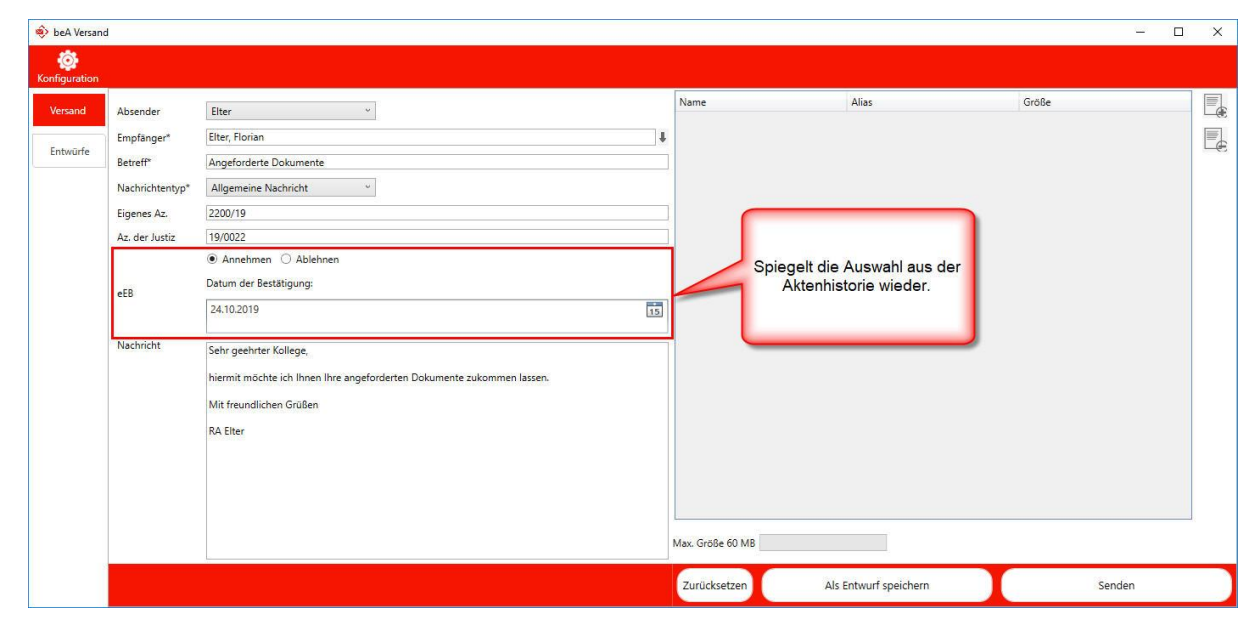

#### **Was es zu beachten gibt:**

**Die Nachricht kann …**

- **… kann nur einen Empfänger haben**
- **… es können keine Anhänge angegeben werden**

Über den Klick auf "Als Entwurf speichern" wird die Nachricht im aktiven Postfach im Entwurf-Ordner abgespeichert.

Per Klick auf "Zurücksetzen" wird der Inhalt der Nachricht auf den Ursprung zurückgesetzt.

<span id="page-13-0"></span>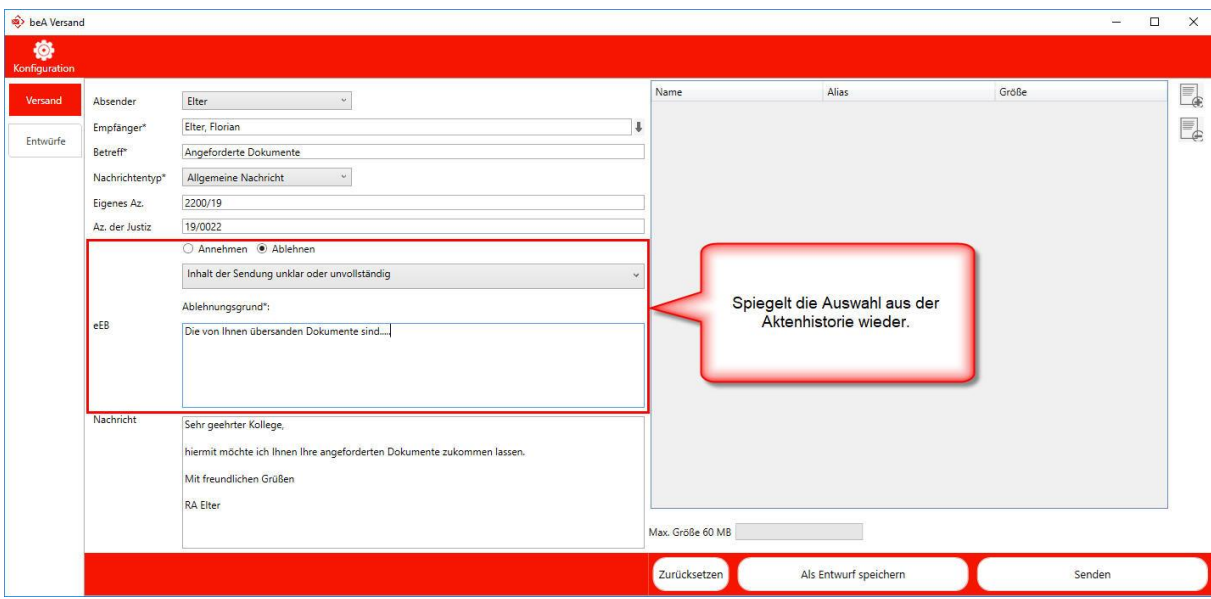

#### **Was es zu beachten gibt:**

**Die Nachricht kann …**

- **… kann nur einen Empfänger haben**
- **… es können keine Anhänge angegeben werden**

Über den Klick auf "Als Entwurf speichern" wird die Nachricht im aktiven Postfach im Entwurf-Ordner abgespeichert.

Per Klick auf "Zurücksetzen" wird der Inhalt der Nachricht auf den Ursprung zurückgesetzt.